## **نظام )املستودعات(**

# **دليل مستخدم إلجراء )دليل االرجاع(**

# مقدمة من قبل **شركةتيكيدج أس بي أيه، اململكة العربية السعودية**

### **Techedge S.p.A. Saudi Arabia (Techedge)**

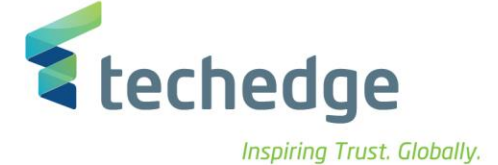

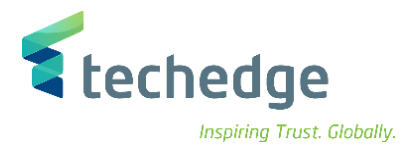

#### **معلومات المشروع**

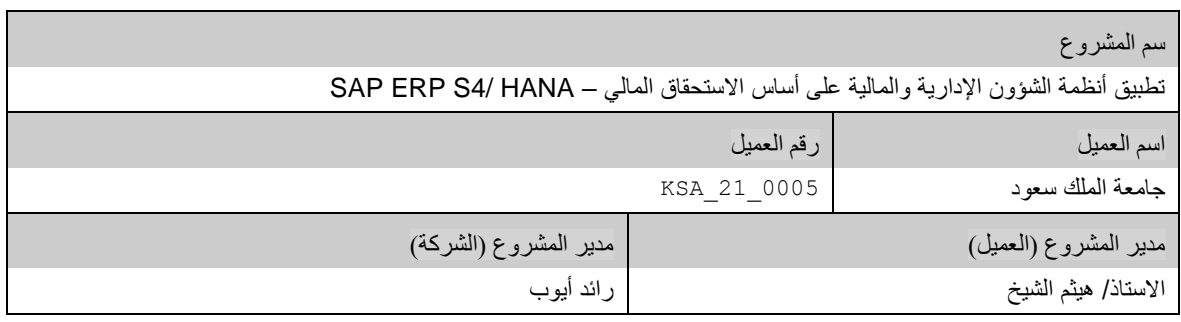

#### **تعريف المستند**

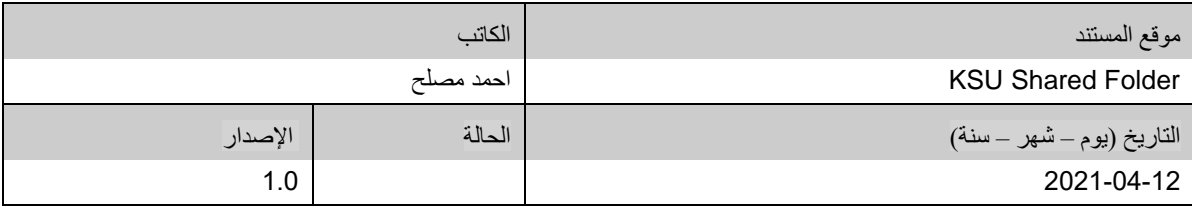

يحتوي هذا المستند على معلومات مملوكة لشركة Techedge. ال يجوز نسخ أي جزء من هذا المستند أو إعادة انتاجه أو ترجمته إلى لغة أخرى دون الحصول على موافقة كتابية مسبقة من

شركة Techedge.

المعلومات الواردة في جميع صفحات هذا المستند، الفنية والمالية على حسام الإفراج عنها تحت عنوان سري أو خاص. وتكون خاصة بالجهات التي يتم تزويدهم بها والتي لا يمكن الكشف

عنها أو استخدامها ألي غرض آخر دون إذن كتابي من شركة Techedge، إن لم يكن حصريًا ألغراض التقييم من قبل متلقي المستند المخول.

**دليل مستخدم إجراء )دليل االرجاع(**

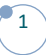

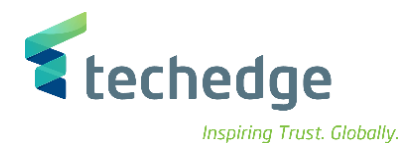

## جدول المحتويات

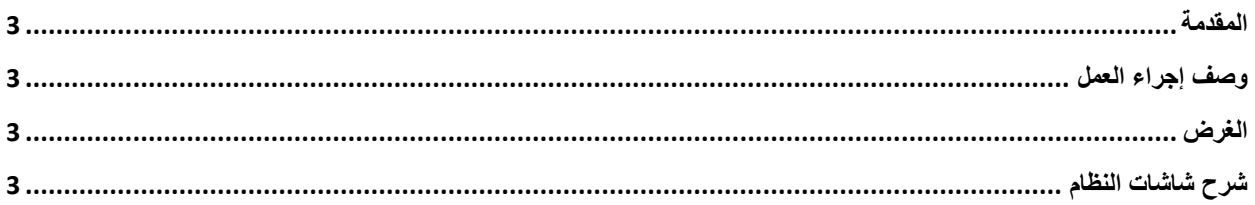

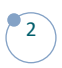

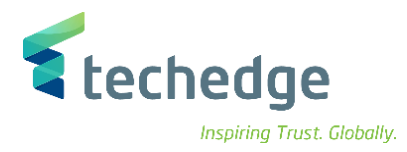

#### <span id="page-3-0"></span>المقدمة

.<br>يتم في هذا الاجراء ارجاع العهد الى المستودعات.

## <span id="page-3-1"></span>وصف إجراء العمل

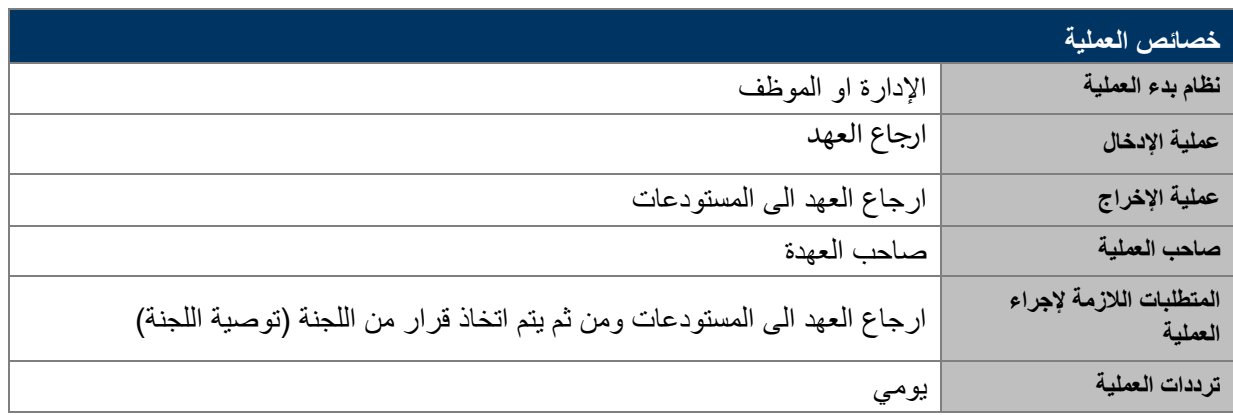

### <span id="page-3-2"></span>الغرض

في هذا المستند سوف نستعرض دورة العمل الخاصة ارجاع العهد الى المستودعات.

## <span id="page-3-3"></span>شرح شاشات النظام

### **- ارجاع العهد**

• اسم الشاشة: ارجاع العهد للمستودعات

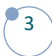

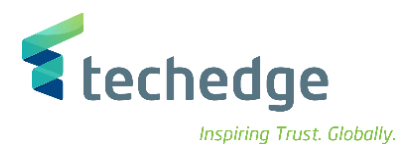

• نقوم بإنشاء طلب جديد من الجزء األسفل في الشاشة

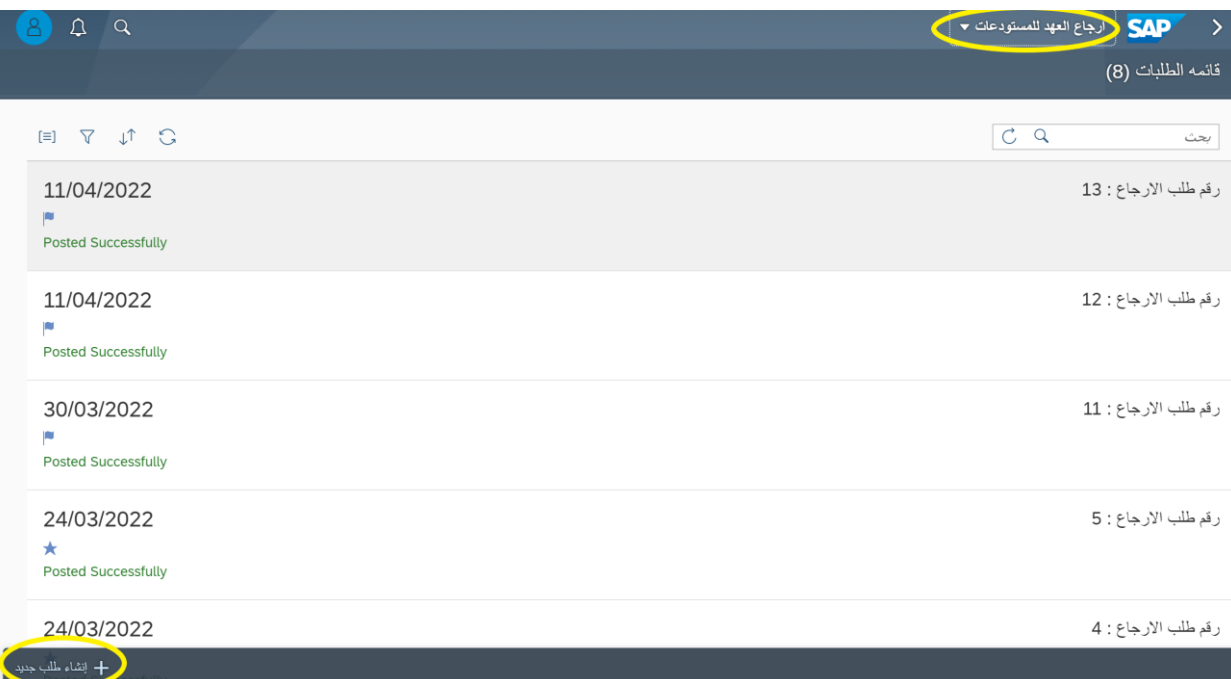

• ثم نقوم باختيار نوع االرجاع إدارة او موظف

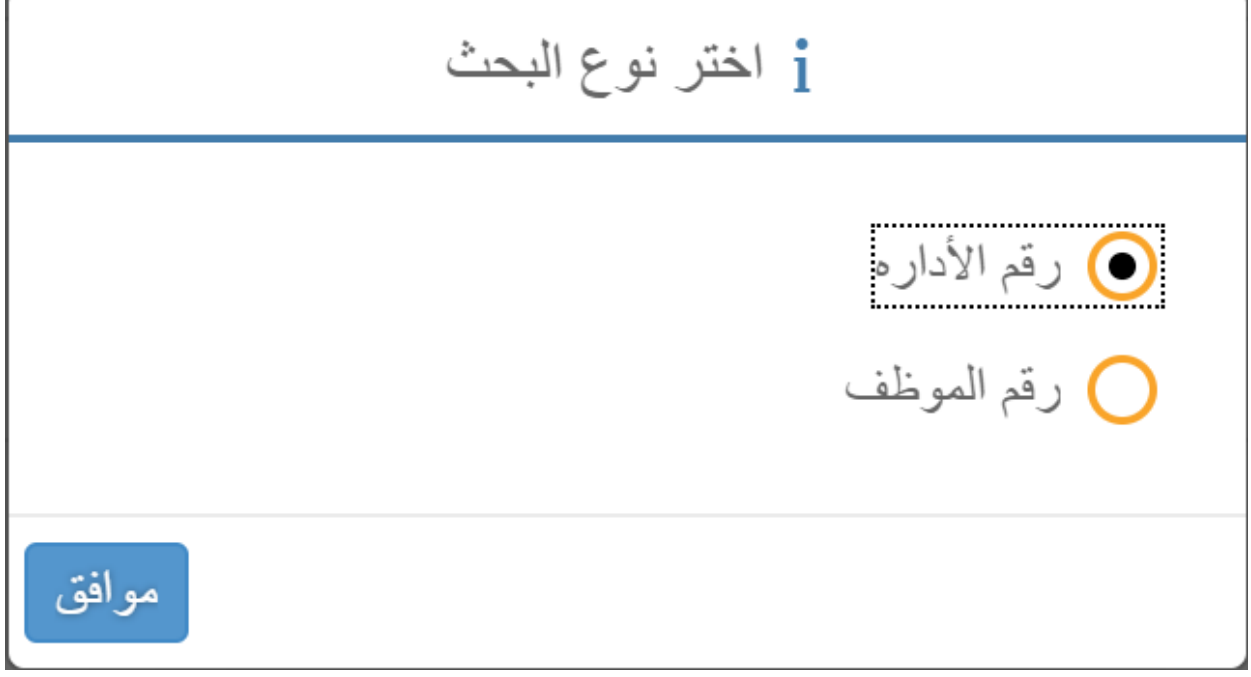

• ثم نقوم بتعبة الطلب

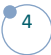

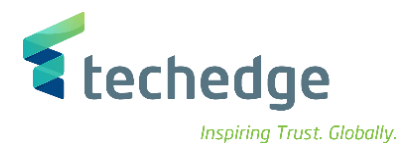

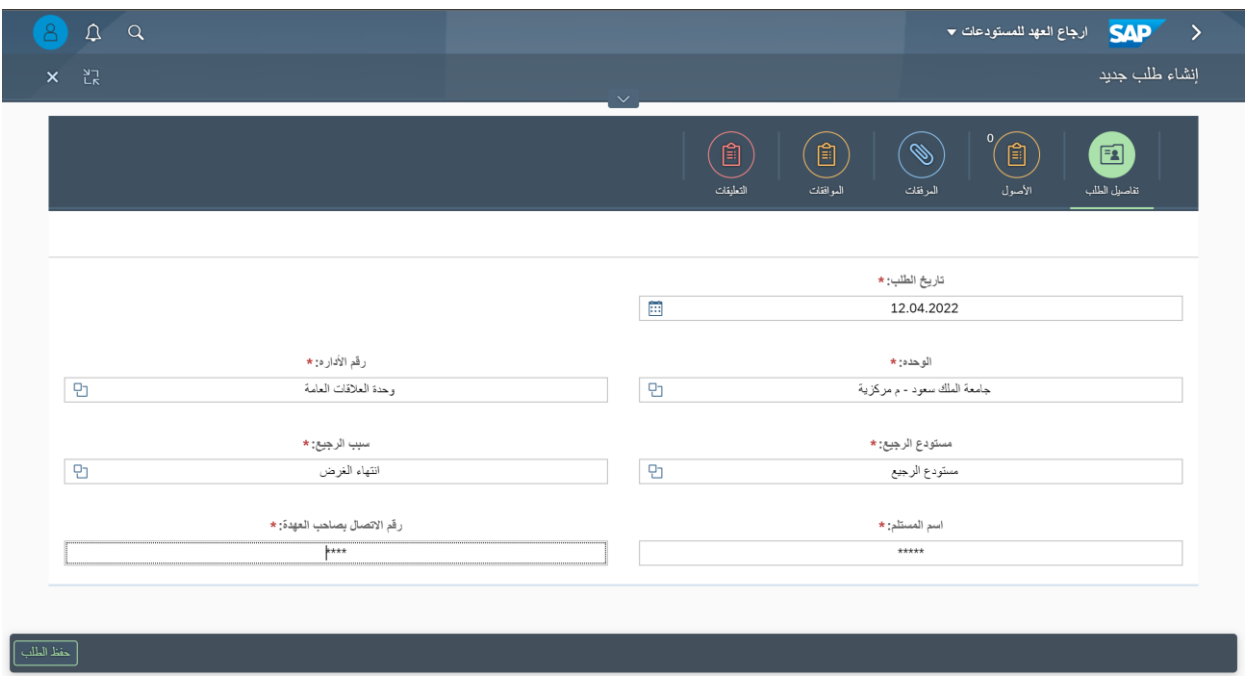

• ثم نقوم باختيار خانة األصول من الجزء األعلى من الشاشة ثم نقوم باختيار األصناف المراد ارجاعها ونقوم بتحديد حالة الأصناف.

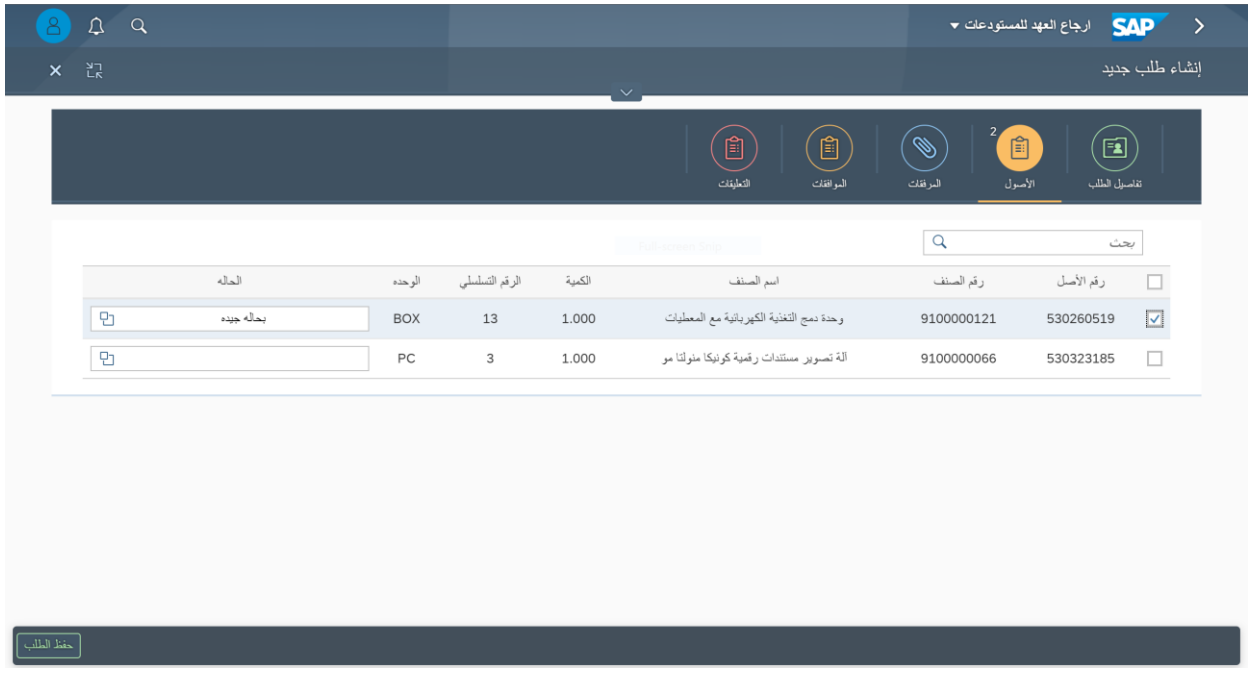

• ثم نقوم بحفظ الطلب من خانة حفظ الطلب من الجزء األسفل من الشاشة

**دليل مستخدم إجراء )دليل االرجاع(**

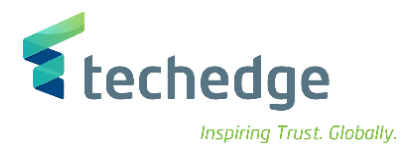

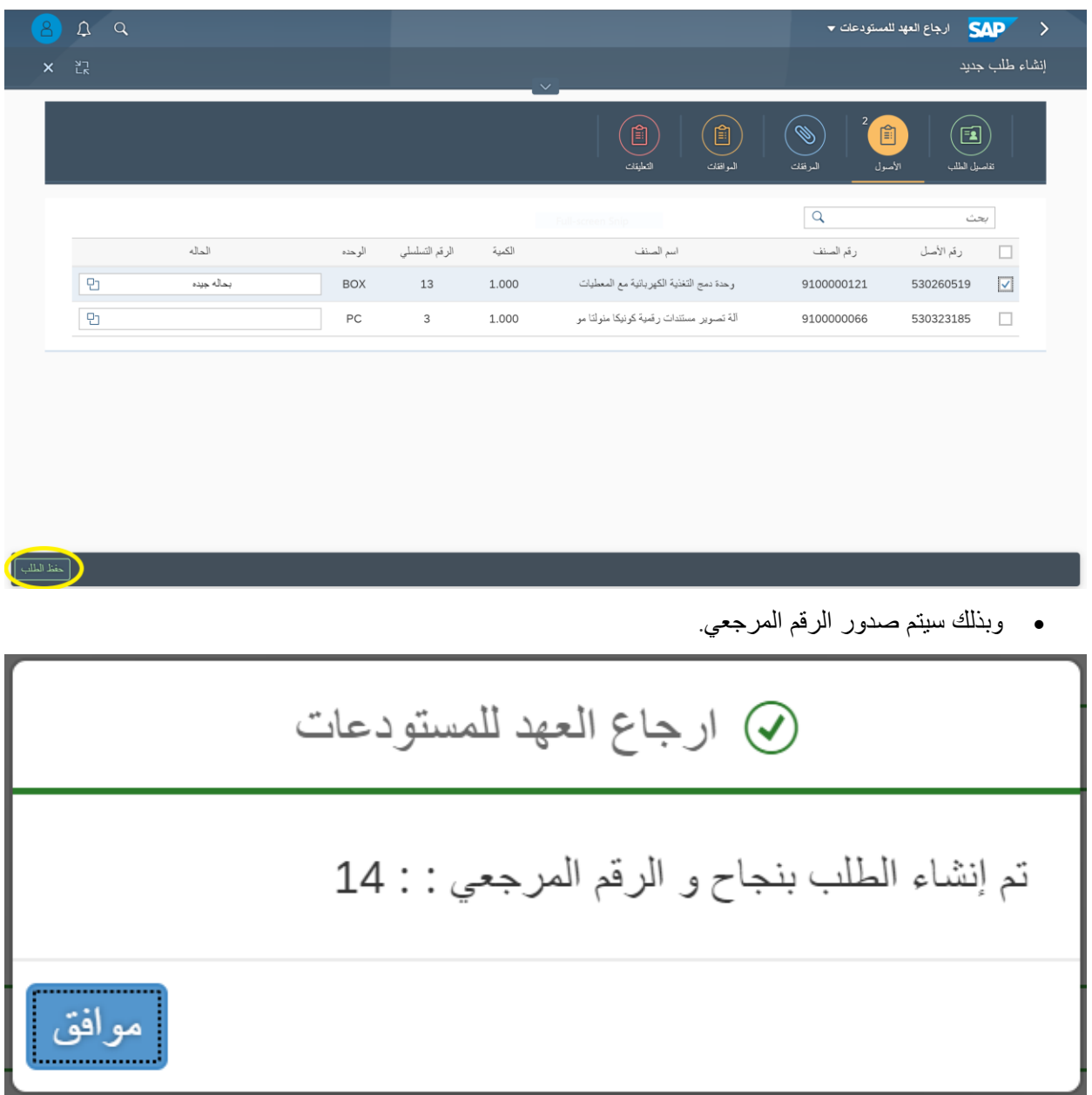

• بعدها يتم ذهاب الطلب الى اللجنة التخاذ توصية للصنف

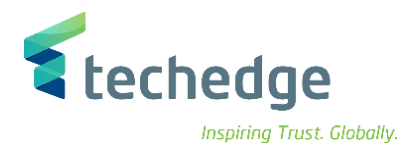

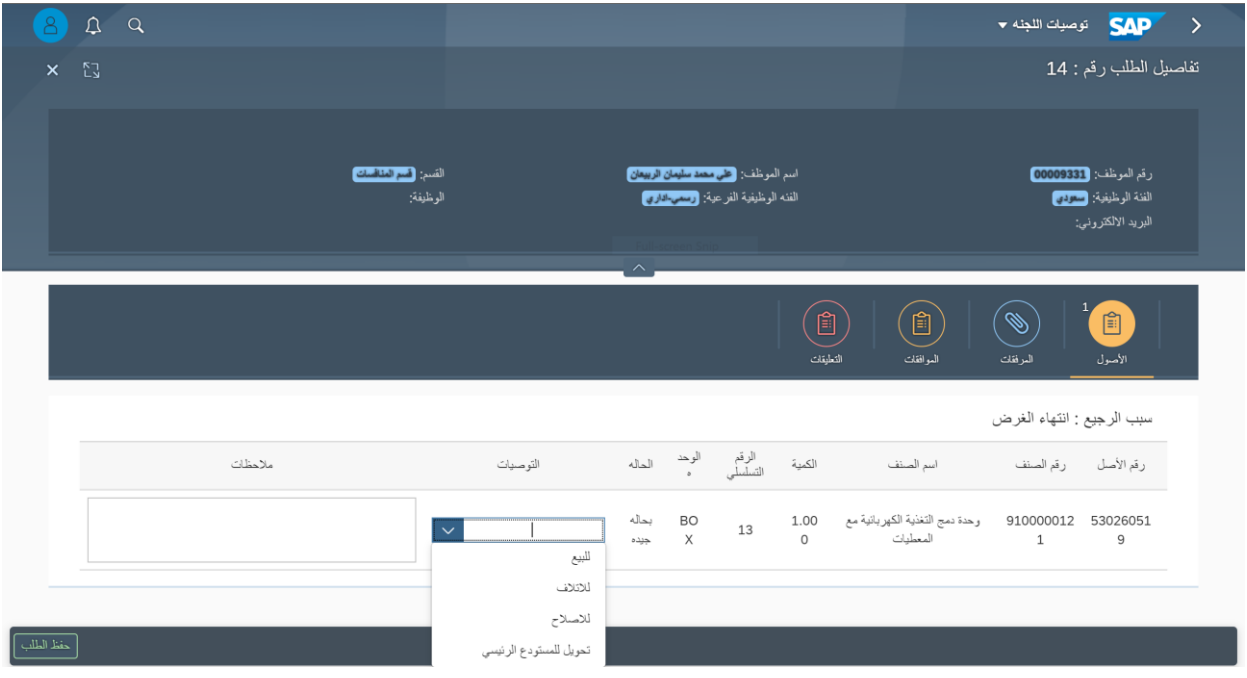

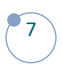

## **www.Techedgegroup.com**

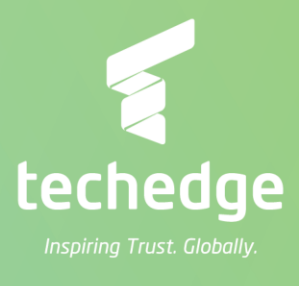